View | Tool Windows | Inspection

- You can access the tool window this way only when it is already opened through Analyse | Inspect Code .
- After you deactivate the tool window manually by clicking the Close button  $\mathbf{x}$ , the tool window is again available only through Analyze | Inspect Code.

The Inspection tool window displays inspection results on separate tabs.

The left-hand pane of each tab shows a tree view of the inspections for which problems are found. The right-hand pane shows summary information for an item selected in the left-hand pane.

On this page:

- Toolbar buttons
- Context menu commands  $\mathbf{u}$
- Inspection report  $\blacksquare$

# Toolbar buttons

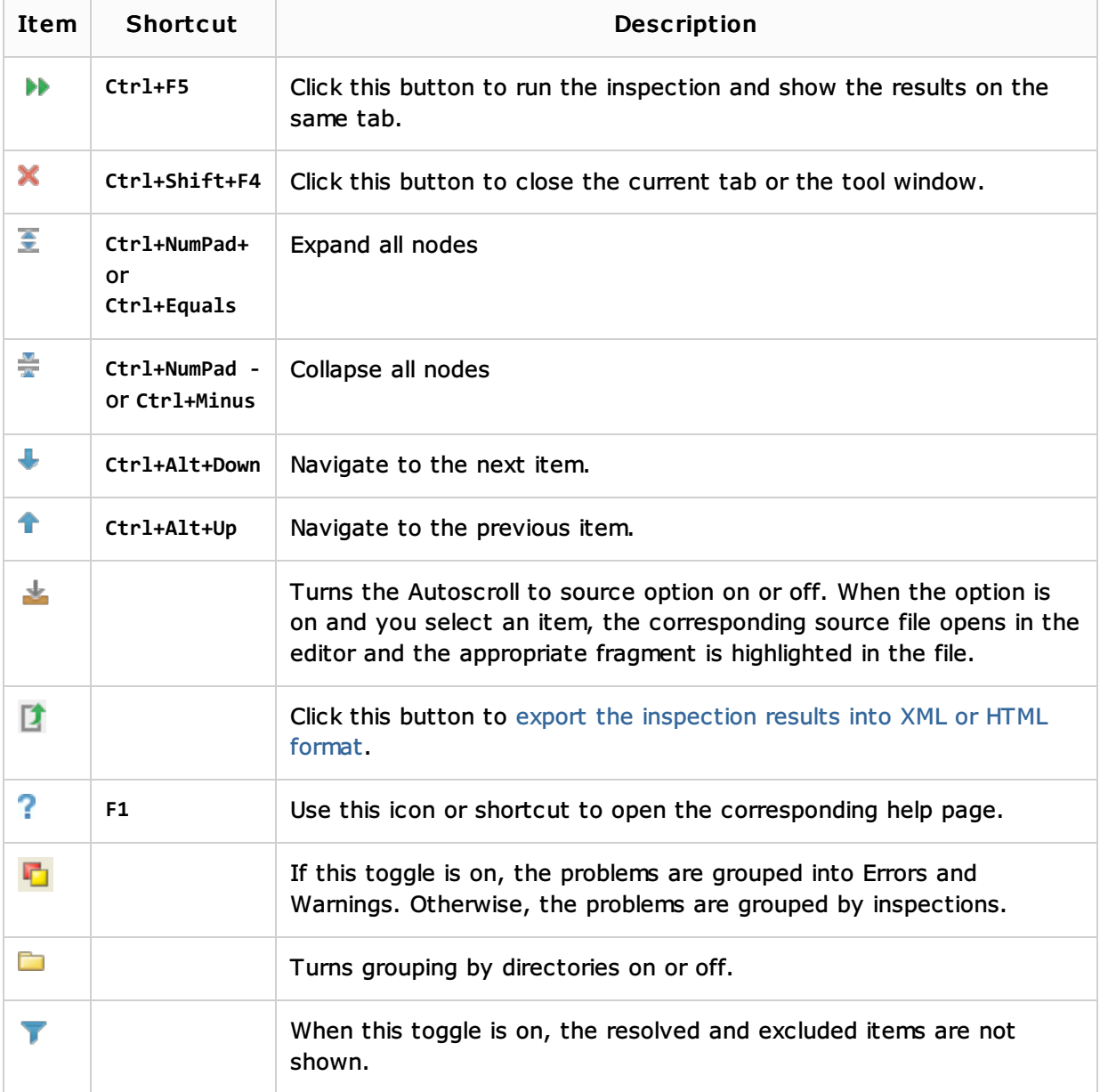

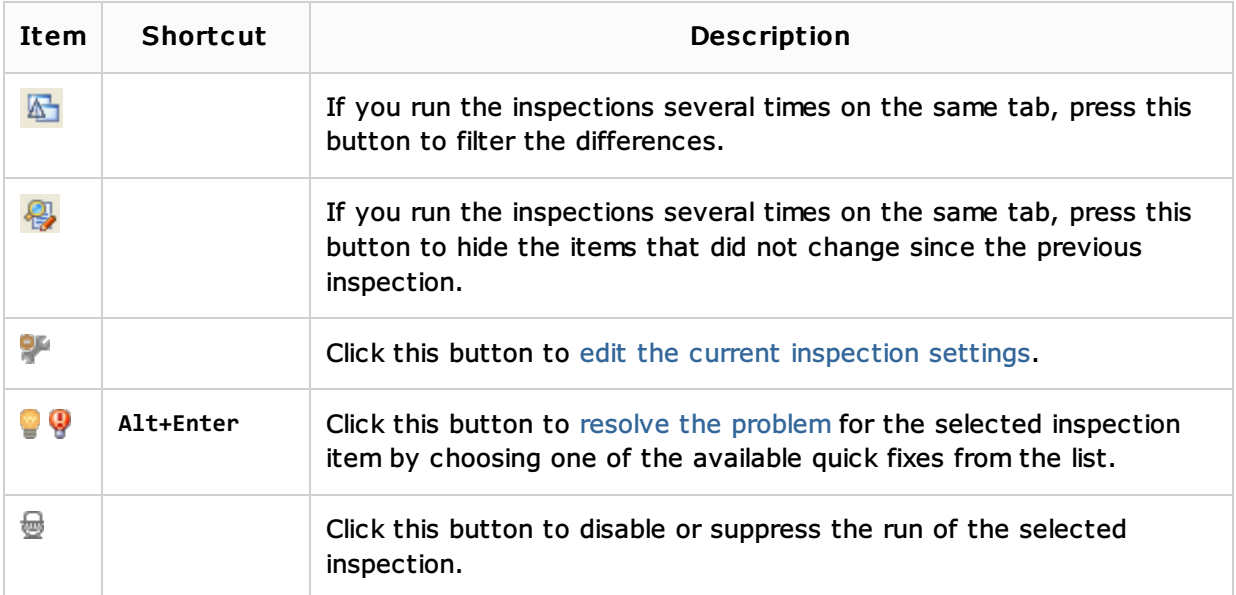

# Context menu commands

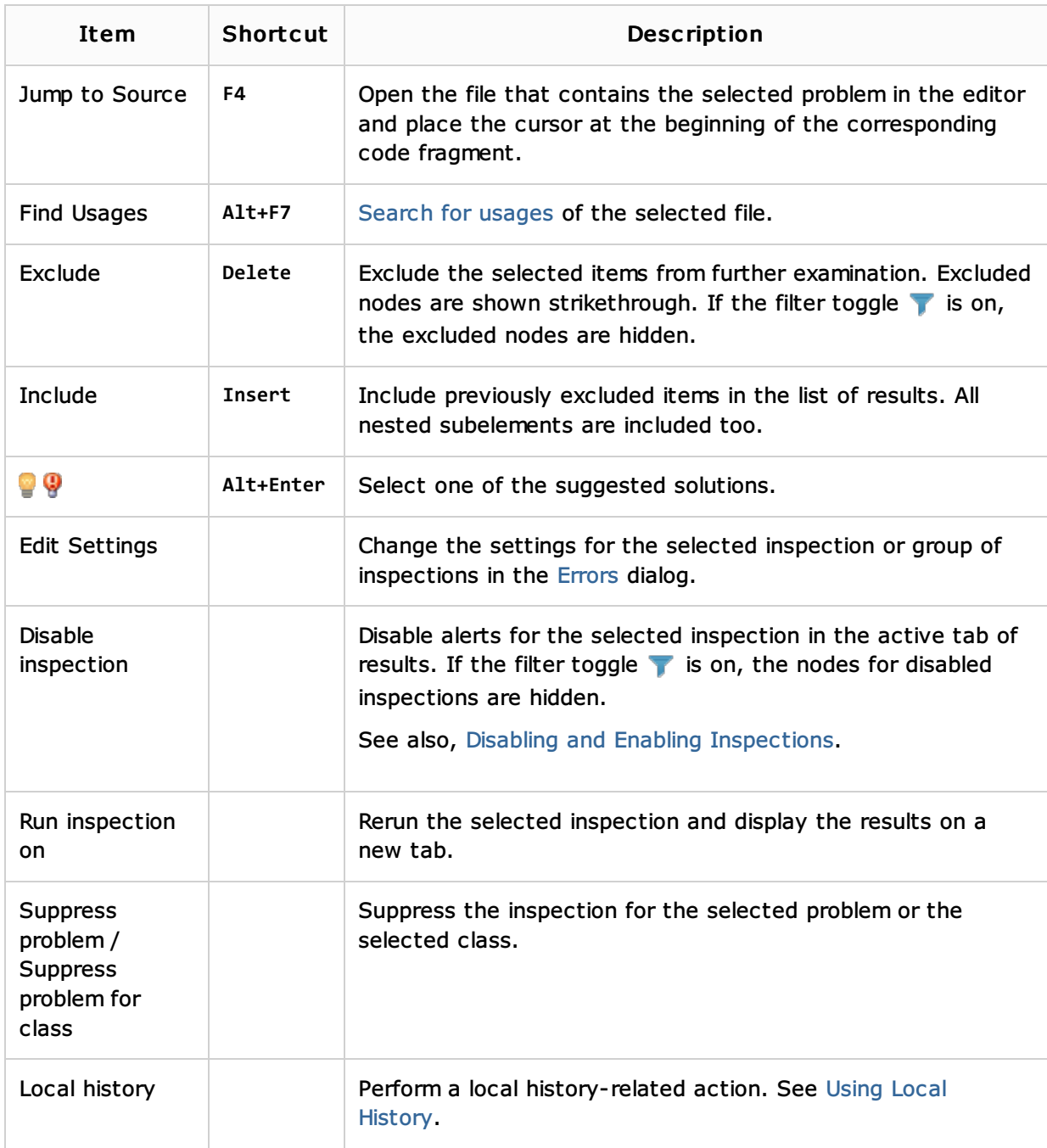

## Inspection report

The inspection report is shown in the right-hand pane of the results tab when an inspection node is selected in the left-hand pane. The report includes the following:

- Name. The name of the class or the class member where the problem has been detected.
- Location. The hyperlink to the class.  $\mathbf{m}$
- Problem synopsis. A brief description of the problem.  $\blacksquare$
- Problem resolution. A list of possible solutions (if available). Clicking a hyperlink invokes  $\blacksquare$ the corresponding fix. If no hyperlinks are present, you have to fix the problem yourself.

## See Also

## Concepts:

- Code Inspection
- **Running Inspections**

## Reference:

**Inspections** 

# Getting Started:

**IntelliJ IDEA Tool Windows** 

## Web Resources:

Developer Community